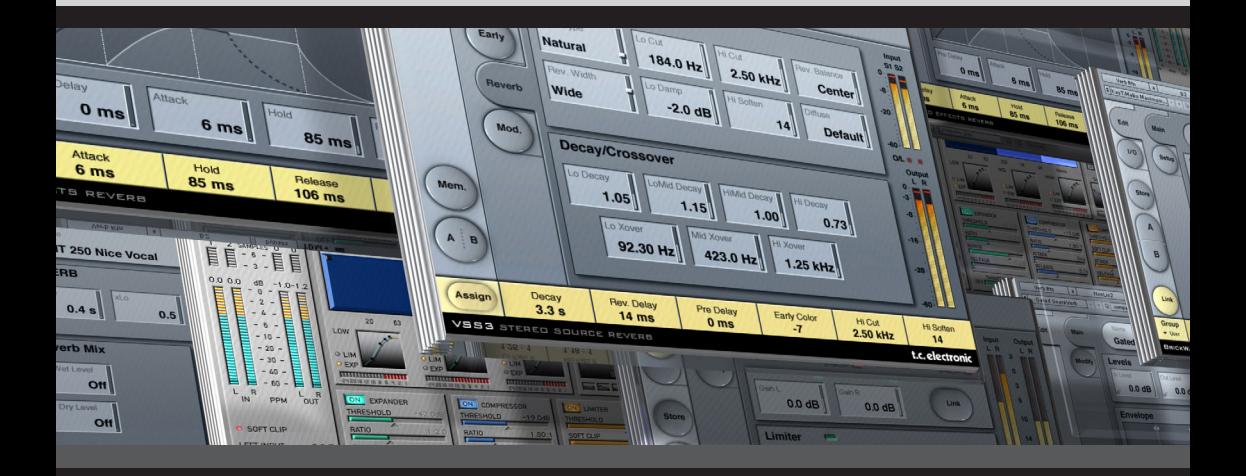

# **VSS3**

# **STEREO SOURCE REVERB**

**FROM THE LEGENDARY SYSTEM 6000**

# **ユーザーマニュアル TDM PLUG-IN**

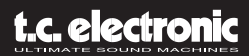

# **TC Support Interactive について**

TC Support Interactive (www.tcsupport.tc) は、オンラインのサポート及び情報提供のため のウェブサイトです(英語のみ)。TC Support Interactive では、TC ソフトウェア/ハードウェア 製品に関する一般的な質問の解答を、製品/カテゴリー/キーワード/フレーズから検索可能です。 一度サイトで登録を行えば、「My Stuff」セクションから、質問の状況を調べたり、製品マニュアル やソフトウェア・アップデート、プリセット等のダウンロードも行えます。

データベースは TC 製品に関する最新の情報が満載で、情報は随時更新されています。お求めの情報 がデータベースにない場合は、質問を提出することも可能です。この場合は、TC のテクニカル・サ ポートのスタッフが電子メールでご連絡させていただきます。

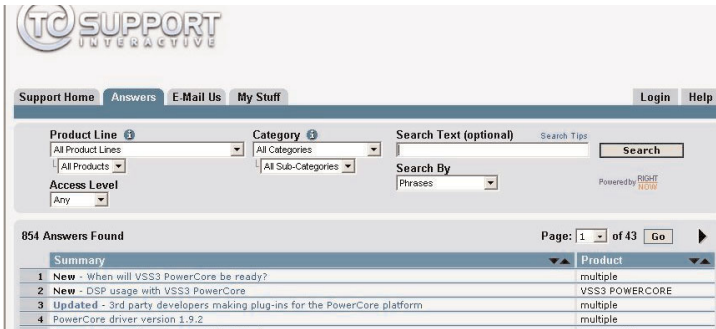

#### **連絡先**

インターネット以外でのお問い合わせにつきましては、各地域の TC 支社または輸入代理店まで ご連絡ください。

TC ELECTRONIC A/S Customer Support Sindalsvej 34 Risskov DK-8240 Denmark

USA: TC Electronic Inc. 5706 Corsa Ave. Suite 107 Westlake Village, CA 91362

www.tcelectronic.com

© BY TC Electronic 2005. Digidesign, Pro Tools, and Pro Tools|HD are registered trademarks of Avid Technology, Inc. in the United States and/or other countries. ALL PRODUCT AND COMPANY NAMES ARE TRADEMARKS OF THEIR RESPECTIVE OWNERS. ALL SPECIFICATIONS SUBJECT TO CHANGE WITHOUT NOTICE. ALL RIGHTS RESERVED.

TC Electronic is a TC Group company.

# **目次**

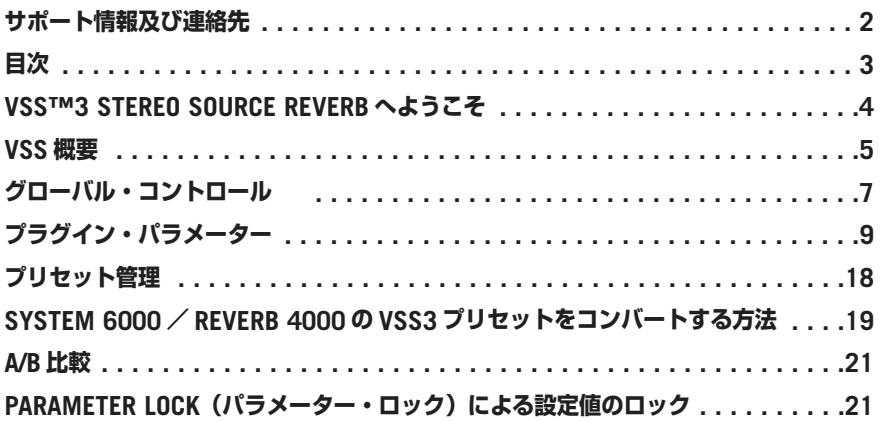

# **VSS3™ Stereo Source Reverb へようこそ**

この度は、Pro Tools|HD 用プラグイン、VSS3(Virtual Space Simulator =ヴァーチャル・スペー ス・シミュレーター)ご購入いただき、ありがとうございます。

このプラグインは最上級の音質・フレキシビリティー・操作感を同時に実現した、DAW 用の音楽 及びフィルム/ポスプロ向けのプロフェッショナル・リバーブです。音の距離感を表現する初期 反射の指向性から透明で音楽的なテールまで、VSS3 はリバーブの芸術を新たなる次元へと導きま す。

VSS3 は、既存のリバーブの中で、最もソフトでクリーンなアンビエンスを加えることを可能とし ます。幅広いプリセットを搭載し、ポストプロダクション・リバーブとしては、「Car」(車)・ 「Bathroom」(バスルーム)・「Conference Room」(会議室)など、具体的な空間の初期反射 パターンを搭載しています。

VSS3 プラグインは Venue コンソールを含む Pro Tools|HD と Pro Tools|HD Accel ハードウェアに 対応し、ヴァージョン 6.9 以降の Pro Tools ソフトウェア上で、44.1 kHz から 96 kHz までの一般 的なサンプルレートで作動します。

Enjoy!

The TC Electronic Team

# **VSS 概要**

#### **VSS™ アルゴリズムを使ったリバーブ・プリセットの作成**

ここでは、VSS™(Virtual Space Simulation =ヴァーチャル・スペース・シミュレーション) アルゴリズムについての考察を記します。絶対的な情報ではなく、使用上のガイドラインとして ご活用ください。

このアルゴリズムでは、初期反射とリバーブ・テールの関係は極めて重要です。Early Level と Rev Level パラメーターで初期反射とテールのバランスを整えることは、リバーブ全体のサウンド に大きい変化をもたらす最もシンプルかつ効果的な手法の一つです。

プリセットを作成する際には、次の手順をお試し下さい:

まずは、Rev Level を完全に絞り、Dry Level を若干下げます(センド/リターンで使用している場合 は完全に絞ります)。センド/リターンで使用している場合は、リターン・レベルを上げます。この 段階では初期反射と若干のドライ信号のみが聴こえ、テールは聞こえないはずです。

この状態から、Early Type と Early Size を変更し、素材に合った空間の形状を選びます。

Wet/Dry をお好みのバランスに再調節し、テールが聴こえるまで Rev Level を上げます。テールの レベルは、リバーブ全体がまとまって聴こえるポイントを目安とします。Decay を適切な値に設定 します。

プリセットによっては、初期反射を抑え気味にしたり、使用しないこともあり得ます。逆に、アンビ エンスのプリセットでは、テールを使用しないかもしれません。この判断は貴方次第です。VSS3 は、 現存するリバーブの中でも最もスムーズなテールを実現する様に設計されていますが、空間の特徴 を司るのはあくまでも初期反射パターンですので、この二つの関係を念頭に色々と実験してみてくだ さい。パラメーターを正しく設定することにより、リバーブに埋もれることなくビッグなサウンドが 得られます。

*NOTE:* パーカッシブな素材で小さめのルーム・サイズと短いディケイ・タイムを使用する場合、 スラップ効果を避けるには *Rev Level* と *Early Level* の間で最低約 *4dB* の差をつけてください。

#### **初期反射パターンについて**

初期反射は空間の質感を定義する役割を果たし、リバーブ・テールはその後に続く明確な特徴の 希薄な拡散後の余韻です。VSS3 搭載の初期反射パターンの大部分は実存する空間のシミュレー ションで、多くの反射(40 ~ 100)を高度なアルゴリズムで処理したものです。

音楽とポスト・プロダクションに適した、幅広いサイズとタイプの空間が用意されています。これら の反射パターンは実存する空間のシミュレーションのため、はじめの反射音は原音と空間的に「つな がって」聴こえます。そのため、VSS3 で初期反射に Pre Delay を加えると反射パターンが一つの 空間として成立しなくなる危険性を伴いますので、設定は慎重に行なう必要があります。一般的な スラップバック・リバーブを得るには、テール成分を遅らせる Rev Delay をご使用いだたくことを お勧めします。

#### **素材に適した初期反射パターンとサイズの選択**

- EARLY ページから、Early Type と Early Size を選択します。
- Rev Level を-100dB に設定します。
- Early Level を 0dB に設定します。
- 素材に合ったサイズを選択します(サイズはタイプ毎の大きさを示します。たとえば、Church Small は Conc Hall medium より大きい空間となります)。

様々なタイプを切り替え、加えたい空間の種類を選択します。

一般的には、ドラムやパーカッションには小さめの空間、ピアノ/ギター/ホーンなどには中サイ ズの空間、ヴォーカル/ストリングスには大きい空間を使用します。Large Church と Venue は 非常に大きい空間をシミュレートするため、音量をあげると「エコーっぽい」効果が得られます。 多くのパターンでは、リバーブ・テールを切ることにより、ダブリング的な効果が得られます。

#### **EARLY ページの Hi Color / Lo Cut パラメーターについて**

タイプとサイズが決まったら、Hi Color と Lo Cut パラメーターで初期反射にフィルターを施すこ とができます。Hi Color は高度な Hi Cut 機能と解釈できます。実際の空間では、一般的に原音に 比べて反射音はかなりソフトな音を持ちます。

多くの場合、Hi Color パラメーターは-4 から-9 の間で原音と初期反射がぶつかりあうことなく混 ざります。Lo Cut フィルターは、初期反射が重すぎる場合などに、125 ~ 400Hz 近辺を下げる 用途に便利です。

# **グローバル・コントロール**

# **キーボード・ショートカット**

ほとんどのアプリケーションでは、次のキーボード・ショートカットが使用できます。 次のショートカットは、全てのパラメーターに有効です。

**キーボード・ショートカット: MAC OS X** ファイン調節 = アップル・キー+マウス操作 ディフォルト値への回帰 = オプション+マウス・クリック **キーボード・ショートカット: WINDOWS** ファイン調節 アイル コントロール +マウス操作 ディフォルト値への回帰 = Alt + コントロール+マウス・クリック

# **オートメーション**

パラメーターによっては、オートメーションの際にノイズが生じます。Reverb Type やモジュレーシ ョン関連のパラメーターをオートメーションする場合は、プラグインの入力が無音の状態で行ってく ださい。特に、次のパラメーターではこの現象にお気をつけください: Early Type、Early Size、 Reverb Type、Reverb Width、Modulation ページの全パラメーター。

## **フォーカス・フィールド**

操作上最も頻繁に使用するパラメーターを、画面の下にある 6 つのフォーカス・フィールドにア サインできます。こうすることにより、ページを切り替えることなく、重要なパラメーターを一括 して表示・調節できます。

フォーカス・フィールドには、任意のパラメーターを割り当てられます。フォーカス・フィールドの アサイン状況は、プリセットとセッションに保存されます。

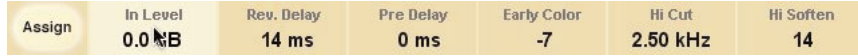

#### **アサインの変更方法:**

- •「Assign」(アサイン)ボタンを押します。Assign ボタンと、いずれかのフォーカス・フィー ルドがハイライトされます。
- 設定を変更したいフォーカス・フィールドをクリックして選択します。
- 選択したフォーカス・フィールドに割り当てたいパラメーターをクリックします。

 $OL$   $\bullet$ 

- フォーカス・フィールドを空(パラメーターが割り当てられていない状態)にするには、再度選択 されたパラメーターをクリックします。
- パラメーターのアサインが終了したら、再度 Assign ボタンを押します。Assign モードが終了 します。

### *O/L -* **オーバーロード・インジケーター**

メーター・セクションの入力と出力メーターの間にある 2 つの LED は、内部 DSP でオーバーロード が検出された際に点灯します。オーバーロードを回避するには、入力レベルを下げて下さい。表示 をリセットするには、O/L LED をクリックします。

#### **ツール・ティップ**

 $\overline{z}$ 

プラグインの各コントロールの上にマウスのポインターを移動すると、ツール・ティップと言われ る簡単なヘルプ・テキストが表示されます。この表示を呈しするには、MAIN ページの「?」アイ コンをクリックします。ツール・ティップの設定はプラグインのグローバルな設定として保存され ます。

# **プラグイン・パラメーター**

プラグインのパラメーターは、4 つのページに分かれています。MAIN ページには主要パラメーター、 EARLY ページには初期反射に関連するパラメーター、REVERB はリバーブ・テール(減衰音) に関連するパラメーター、MOD.にはモジュレーションに関するパラメーターが含まれています。

## *MAIN -* **メイン・ページ**

MAIN ページには、VSS3 の最も重要なパラメーターがまとめられています。プリセット管理に関 連する操作も、このページから行います。プリセットの扱い方については、後述の「プリセット 管理」セクションをご参照ください。

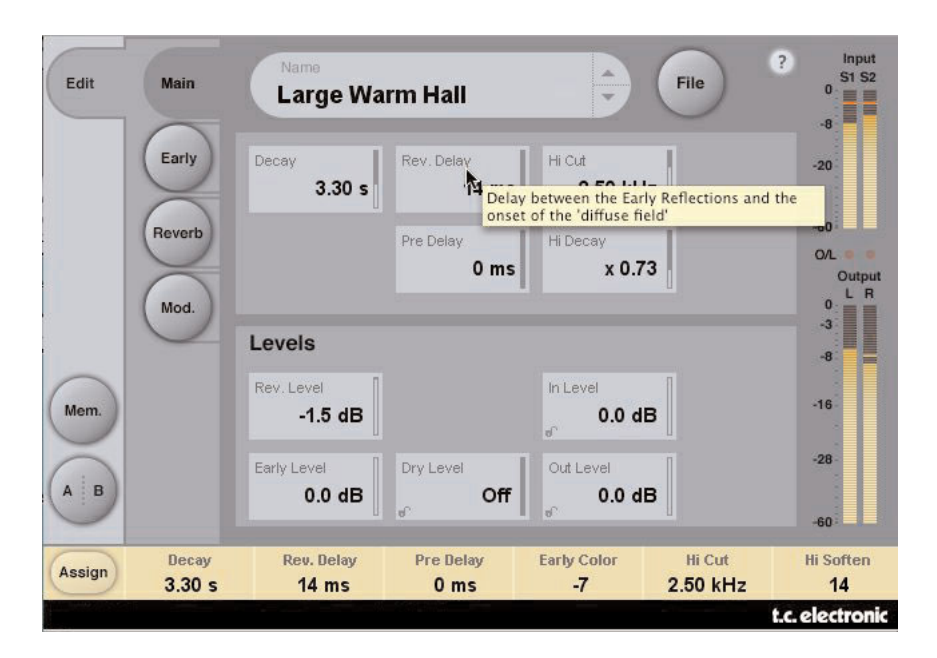

#### **Decay - ディケイ**

設定レンジ: 0.1 ~ 20s

リバーブのディケイタイムです。通常は、リバーブ・テールが 60dB 減衰するのにかかる時間を 指します。このパラメーターは 4 バンド全体のディケイ・タイムで、後述の REVERB セクション にのある帯域別ディケイ・タイムは、ここでの設定に対する倍率となります。

#### **Rev Delay - リバーブ・ディレイ**

設定レンジ: 0 ~ 200ms

リバーブのテール部分のみのディレイ・タイムです。リバーブ音の、初期反射とテール部分を時 間的に分離させるために使用します。

#### **Pre Delay - プリディレイ**

設定レンジ: 0 ~ 100ms

アルゴリズムの入力段に配置されたディレイです。原音から、初期反射が鳴り始めるまでの時間 差を指定します。

#### **Hi Cut - ハイカット**

設定レンジ: 20Hz ~ 20kHz リバーブの入力でハイエンドをロールオフします。Hi Soften と Hi Decay との組み合わせで、より ダークな空間を得られます。

#### **Hi Decay - ハイ・ディケイ**

設定レンジ: 0.01 ~ 2.5 リバーブ・テールの高域のディケイ・タイムを指定します。

## *Levels -* **レベル・セクション**

**Rev Level - リバーブ・レベル** 設定レンジ: OFF、-97dB ~ 0dB リバーブ・テールの出力レベルを指定します。「OFF」の設定では、効果は初期反射のみとなります。

#### **Early Level - アーリー・レベル(初期反射レベル)**

設定レンジ: OFF、-97dB ~ 0dB 初期反射の出力レベルを指定します。「OFF」の設定では、効果はリバーブ・テールのみとなります。

#### **Dry Level - ドライ・レベル**

設定レンジ: OFF、-97dB ~ 0dB 出力段でドライ信号のみをアッテネートします。初期反射とテールのレベルは影響されません。「OFF」 の設定では、キルドライとして機能します。

このパラメーターの右下の角にあるロックは、プラグインのインターフェースからプリセットを変更 した際にこのパラメーターの設定値が変わることを防止します。プリセット・チェンジやホストから のオートメーションなどの動作による変更はプラグインに反映され、ロックは解除されます。

#### **In Level - 入力レベル**

設定レンジ: OFF、-97dB ~ 0dB アルゴリズムの入力レベルを設定します。

#### **Out Level - 入力レベル**

設定レンジ: OFF、-97dB ~ 0dB リバーブ全体の出力レベルです。ホストアプリケーション内で、直後に使用するエフェクトのレベル を揃える用途などに使用します。

## *EARLY -* **初期反射ページ**

EARLY ページには、VSS3 の初期反射に関する主要パラメーターがまとめられています。

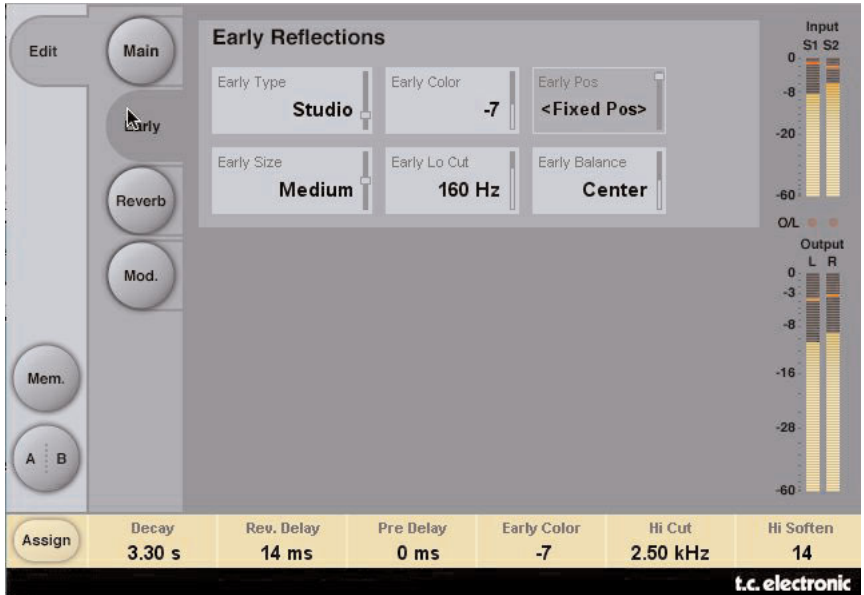

#### **Early Type - 初期反射タイプ**

Airport (空港) / Bathroom (バスルーム) / Car (車内) / Street (街頭) 等の選択肢から、 初期反射のパターンを選択します。素材に最も適した、あるいは目的の効果に最も近いタイプを 選択します。

#### **Early Color - 初期反射カラー**

設定レンジ: -40 ~ +40 (ディフォルト= 0) 高域の周波数バランスを調節します。シンプルな操作で複雑な特性の変化を得られます。

#### **Early Pos - 初期反射ポジション**

Close(近距離)/ Distant(遠距離)を選択できます。この設定は、同じ初期反射パターンで、 空間内での音の発生ポイントとリスニング・ポジションの距離を切り替えることを可能とします。

Early Type によっては、ポジションが固定のものもございます。その場合、パラメーターのフィー ルドは灰色となり、「<Fixed Pos>」(ポジション固定)と表示されます。

#### **Early Size - 初期反射サイズ**

設定レンジ: Small (小) / Medium (中) / Large (大) 初期反射パラメーターのサイズを定義します。Early Type によっては、一部サイズが固定のものも ございます。その場合、パラメーターのフィールドは灰色となり、「<Fixed Size>」(サイズ固 定)と表示されます。

#### **Early Lo Cut - 初期反射ローカット**

設定レンジ: Off / 25Hz ~ 400Hz 初期反射のローカット周波数を指定します。

#### **Early Balance - 初期反射バランス**

設定レンジ:-100dB R ~ Center ~-100dB L 初期反射の左右バランスを決定します。左右いずれかをアッテネートすることにより、初期反射 を通常のセンターのポジションからオフセットします。

# *REVERB -* **リバーブ・テール・ページ**

REVERB ページには、クロスオーバー周波数や各周波数帯域のディケイ・タイム倍率等、VSS3 のリバーブ・テールに関する主要パラメーターがまとめられています。

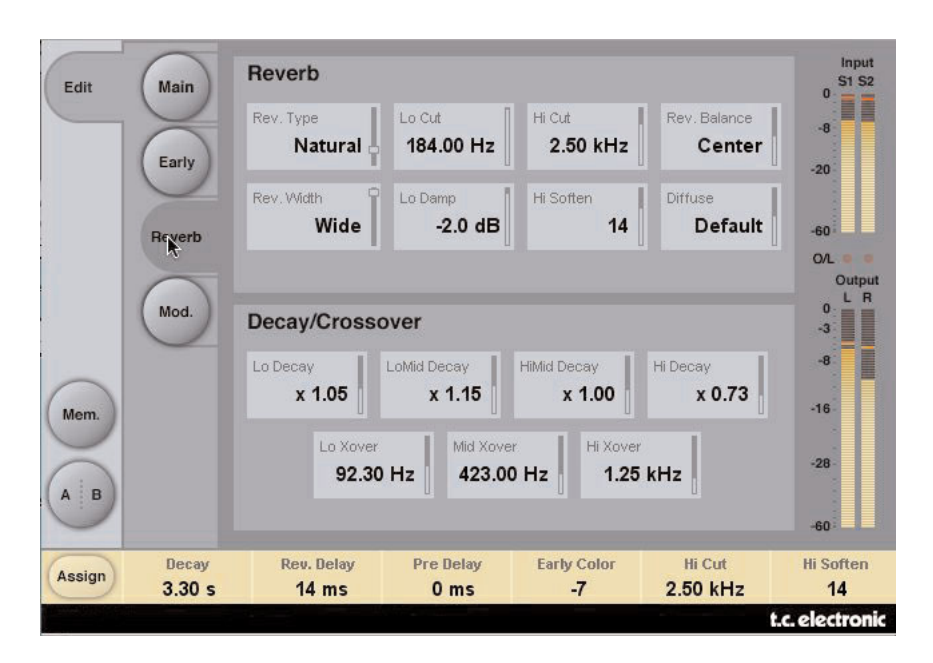

# *Reverb -* **リバーブ・テール・セクション**

#### **Rev Type - リバーブ・タイプ**

設定レンジ: Smooth / Natural / Alive / Fast / Alive / Wide / Fast Wide リバーブ・テールのタイプを選択します。Early Level を下げ、Rev Level を上げた状態でこのパラ メーターを切り替えることにより、各リバーブ・タイプのキャラクターを確認できます。

#### **Rev. Width - リバーブ・ワイズ**

設定レンジ: Mono / Center / Stero / Wide

リバーブ・テールの幅を変更できます。Mono では左右チャンネルのテール成分は同一となります。 Center では中央で若干開きます。Stereo は通常のステレオ・イメージで、Wide ではステレオ・ イメージの外をカバーします。

*NOTE: Fast Wide* と *Alive Wide* を選択すると、ワイズは固定となります。その場合、パラメーター のフィールドには「*<Xtra Wide>*」と表示されます。

#### **Lo Cut - ローカット**

設定レンジ: 20Hz ~ 200Hz

リバーブ・テールから低域を除去するための可変フィルターです。Lo Cut の周波数は、周波数の スレッショルドとして解釈できます。カットは、Lo Damp の設定に応じて行なわれます。

#### **Lo Damp - ロー・ダンプ**

設定レンジ:-18dB ~ 0dB カットの量を dB で指定します。(上記 Lo Cut 参照)

#### **Hi Cut - ハイカット**

設定レンジ: 20Hz ~ 20kHz リバーブの入力でハイエンドをロールオフします。Hi Soften と Hi Decay との組み合わせで、よ りダークな空間を得られます。

#### **Hi Soften - ハイ・ソフト**

設定レンジ: -50 ~ +50 (ディフォルト= 0)

リバーブ・テールの高域を「やわらげる」ための特殊なフィルターです。通常のハイカットフィ ルターとは異なり、このパラメーターは複雑なフィルターの集合体を調節し、リバーブを硬く、ある いはきつく聞かせる成分を調節します。このパラメーターは、Hi Cut 及び Hi Decay パラメーター と連動しています。

#### **Rev Balance - リバーブ・バランス**

設定レンジ:-100dB R ~ Center ~-100dB L リバーブ・テールの左右バランスを決定します。左右いずれかをアッテネートすることにより、リ バーブ・テールを通常のセンターのポジションからオフセットします。

#### **Diffuse - ディフュージョン**

設定レンジ: -50 ~ +50 (ディフォルト= 0) 設定されたディケイ・タイムに対するディフュージョンを増減できます。VSS3 はディケイ・タイム の変更に連動して内部ディフュージョン値が変更する様に設計されていますが、このパラメーターは その自動設定値に対する増減量です。

## *Decay/Crossover -* **ディケイ/クロスオーバー・セクション**

#### **Lo Decay - ロー・ディケイ**

倍率レンジ: 01~2.5

Lo Xover 以下の周波数帯に対するディケイの倍率です。

例: メインの *Decay* を *2.0sec*、*Lo Decay* を *1.5* に設定した場合、*Lo Xover* 以下の帯域は *3.0sec*(*=1.5 x 2.0sec*)のディケイ・タイムとなります。逆に、同じ状況で *Lo Decay* を *0.5* に設定すると、*Lo Xover* ポイント以下のディケイ・タイムは *1sec* となります。

#### **Lo Xover - ロー・クロスオーバー**

設定レンジ: 20Hz ~ 500Hz リバーブ・テールの、低域/低中域間のクロスオーバー周波数を定義します。

#### **Lo Mid Decay - ローミッド・ディケイ**

倍率レンジ: .01 ~ 2.5

ローミッドの周波数帯に対する Decay の倍率です。

#### **Mid Xover - ミッド・クロスオーバー**

設定レンジ: 200Hz ~ 2kHz リバーブ・テールの、低中域/中域間のクロスオーバー周波数を定義します。

#### **Hi Mid Decay - ハイミッド・ディケイ**

倍率レンジ: 01~2.5

中域に対する Decay の倍率です。サウンド全体の中心的な周波数帯域となるため、通常ではこの パラメーターを 1.0 に固定したまま全体の Decay を調節します。このパラメーターは、一般的に は省略されるかもしれませんが、他の帯域のディケイタイムを決定後に全体のディケイタイムを 変えることなく最終的な微調節を行える様、TC ではこのパラメーターを搭載しました。

#### **Hi Xover - ハイ・クロスオーバー**

設定レンジ: 500Hz ~ 20kHz リバーブ・テールの、中域/高域間のクロスオーバー周波数を定義します。

#### **Hi Decay - ハイ・ディケイ**

倍率レンジ: 01~2.5

Hi Xover 以上の周波数帯に対するディケイの倍率です。

例: メインの *Decay* を *2.0sec*、*Hi Decay* を *1.5* に設定した場合、*Hi Xover* 以上の帯域は *3.0sec*(*=1.5 x 2.0sec*)のディケイ・タイムとなります。逆に、同じ状況で *Hi Decay* を *0.5* に設定すると、*Hi Xover* ポイント以上のディケイ・タイムは *1sec* となります。

# *MOD. -* **モジュレーション・ページ**

VSS3 は極めて強力なモジュレーション機能を搭載しており、MOD.ページでは、数多くのパラメ ーターが調節可能となっています。MOD.ページは 2 つのセクションで構成されています。

実際の空間は、その特性が固定であることはなく、一秒ごとに変化します。VSS3 のモジュレー ションは特殊なランダマイズの手法を搭載しており、この特性をシミュレートすることができます。

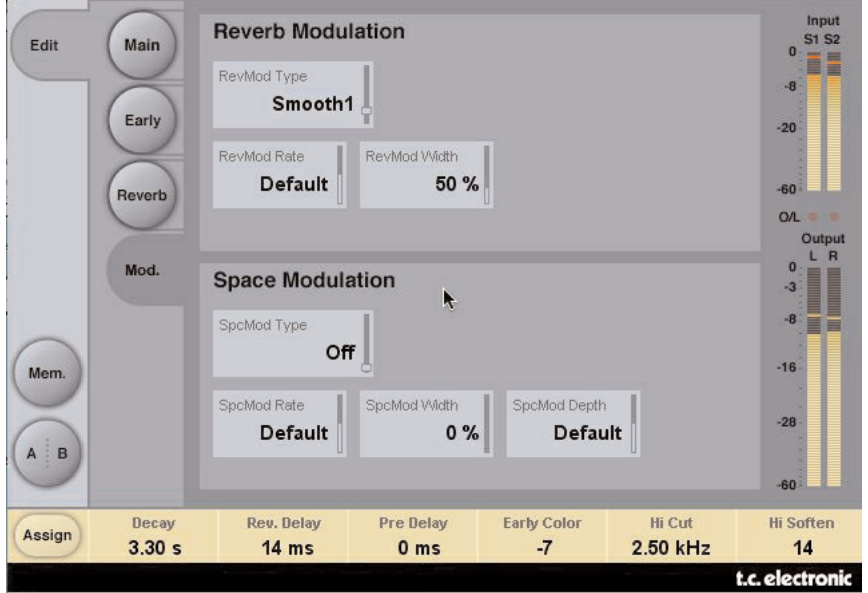

# *Reverb Modulation -* **リバーブ・モジュレーション・セクション**

リヴァーブ・モジュレーションはリバーブ内部の様々な要素に極めて複雑な LFO パターンのモジュ レーションを加える機能で、その特性は TC の技術者が持つ何年にも渡る経験と知識を応用した ものです。

#### **RevMod Type - リバーブ・モジュレーション・タイプ**

設定レンジ: Off / Smooth 1 / Smooth 2 / Perc / Wow / Vintage / Wild モジュレーションのタイプを選択します。

#### **RevMod Rate - リバーブ・モジュレーション・レート**

設定レンジ:-100 ~ default ~ +100 タイプごとのモジュレーションの LFO レートを、ディフォルトからオフセットします。

#### **RevMod Width - リバーブ・モジュレーション・ワイズ**

設定レンジ: 0% ~ 200% モジュレーションの幅を指定します。

## *Space Modulation -* **空間モジュレーション・セクション**

空間モジュレーション機能は VSS3 が実存する空間の複雑な特性をシミュレートすることに秀でて いる大きな要素の一つで、空間内の空気の移動をシミュレートします。VSS3 では、選択したモジュ レーション・タイプのレート、ワイズ、デプスを調節できます。

#### **SpcMod Type - 空間モジュレーション・タイプ**

設定レンジ: Off / Normal / Fast / Slow / MidFreq / Sync 空間モジュレーションのタイプを選択します。

#### **SpcMod Rate - 空間モジュレーション・レート**

設定レンジ:-100 ~ default ~ +100 タイプごとのモジュレーションの LFO レートを、ディフォルトからオフセットします。

#### **SpcMod Width - 空間モジュレーション・ワイズ**

設定レンジ: 0% ~ 100% モジュレーションの幅を指定します。

#### **SpcMod Depth - 空間モジュレーション・デプス**

設定レンジ: -50  $\sim$  default  $\sim$  +50

タイプごとのモジュレーションの深さを、ディフォルトからオフセットします。

# **プリセット管理**

プリセット管理はファイル・ベースで行ないます。これは、極力理解しやすく、シンプルにプリ セットを管理するための配慮で、ユーザーのワークフローに合わせた形でプリセットを整理でき、 他のホスト・アプリケーションやプラットフォームを使用している環境との間でもプリセットの 交換が簡単に行える利点をもたらします。プリセットは、それぞれ個別のファイルとしてハード ディスク上に保存されます。一度プリセットをディフォルトの位置に保存すると、プラグインを 使用する時に自動的に「FILE」メニューに選択肢としてあらわれます。サブフォルダにも対応し ているため、ユーザーの希望する作業スタイルに合わせて、削除、移動、新しいサブフォルダの作 成などを行えます。

*NOTE:* フォルダ内に最低一つのプリセットが含まれていないと、フォルダはプリセット・ ファイル・メニューに表示されません。

## **プリセットの移動**

プラグインの MAIN ページのプリセット名表示横にある▲▼ボタンをクリックすることより、次/ 前のプリセットに移動できます。

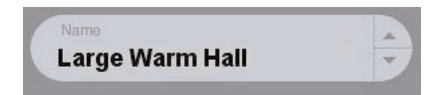

ディフォルトのプリセット保存場所にある全てのプリセットを選択できるため、理論的にはこの 方式で全てのプリセットをアクセスすることができます。特定のプリセットを直接読み込むには、 FILE ボタンを使用します。

# *PRESET FILE MENU -* **プリセット・ファイル・メニュー**

FILE ボタンを押すと、ファイル・メニューが開き、次の操作が行えます。

#### **プリセットのロード**

LOAD を選択すると、共有フォルダを含む、システム上で読み込み権限のある任意のフォルダを選択 できます。ディフォルトでは、VSS3 プリセットのディフォルト位置からロードされます。ポップ アップ・メニューには、VSS3 プリセット保存用のディフォルト位置にあるプリセットのみが表 示されます。

#### **プリセット名の変更**

- プリセット名フィールドをクリックします。
- 新しいプリセット名を入力します。
- Enter を押します。

#### **プリセットの保存**

SAVE を選択すると、共有フォルダを含む、システム上で書き込み権限のある任意のフォルダを選 択できます。ディフォルトでは、VSS3 プリセット保存用のディフォルト位置に保存を行います。

# **プリセット・ファイルの保存場所**

VSS3 プリセットは、次のプラグイン固有のフォルダに保存されます。

プラグイン自体によるプリセット管理が行われる場合は、ファイルは次の場所に保存されます。

Mac OS X: / Users / Shared / TC Electronic / VSS3 / Presets / Windows: (システムドライブ)\ Documents and Settings \ All Users \ Shared Documents \ TC Electronic \ VSS3 \ Presets

- プリセットを消去するには、ゴミ箱に移動します。
- プラグイン・メニューでサブフォルダが表示される様にするには、VSS3 のディフォルトのプ リセット保存場所にある PRESETS フォルダ内に新しいフォルダを作成します。
- *NOTE:* フォルダ内に最低一つのプリセットが含まれていないと、フォルダはプリセット・ ファイル・メニューに表示されません。

# *System 6000* **/** *Reverb 4000* **の** *VSS3* **プリセットを コンバートする方法**

System 6000 または Reverb 4000 をお持ちの場合は、それらの VSS3 プリセットを読み込むこと ができます。

System 6000 / Reverb 4000 のプリセットを VSS3 用にコンバートするには、まず System 6000 / Reverb 4000 のプリセットをプリセット・ファイルとして保存する必要があります。.syx と.mid のファイル形式に対応します。

System 6000 / Reverb 4000 のプリセットをエキスポートする最もシンプルな方法は、 Mac/Windows 用 Icon Editor(ヴァージョン 3.5 以降)の「export to file」機能を使用すること です。System 6000 ではバンクをフロッピーに保存するか、シーケンサーの MIDI ファイルに SysEx ダンプを行なう方式も使用できます。

*NOTE: System 6000* / *Reverb 4000* のプリセットをエキスポートする方法に関する詳細は、そ れぞれの製品マニュアル、及び *Icon Editor* のマニュアルをご参照ください。

作成された SysEx / MIDI プリセット・ファイルは、VSS3 プリセットのディフォルトの保存場所 に配置します(ルートのみ;サブフォルダは使用できません)。ファイルは「.syx」、MIDI ファイ ルの場合は「.mid」の拡張子が必要です。

*NOTE: VSS3* プラグインと同じコンピュータで *Icon Editor* を使用している場合、*VSS3* は *Reverb 4000* / *System 6000* ファイルのディフォルトの保存場所を自動的に検索するため、フ ァイルをコピーする必要はありません。

プリセット・ファイルを VSS3 プリセットのディフォルトの保存場所に配置した後は、次回 FILE ボタンを押した際に選択肢として表示されます。ポップアップ・リストの一番上に「CONVERT」 (コンバート)というセクションが表示され、プリセット・ファイルがリストに表示されます。

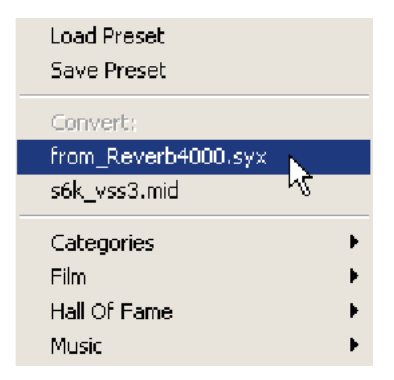

プリセット・ファイルを VSS3 プリセットにコンバートするには、プリセット・ファイルを選択し ます。コンバートを必要とするのは一度のみで、変換は数秒で完了します。

変換が完了すると、プリセット・ファイルと同じ名称のサブフォルダが作成され、その中にプリセッ ト・ファイルに含まれていたプリセットが保存されます。System 6000 からコンバートする場合は System 6000 のバンクの構造は維持され、VSS3 以外のアルゴリズムを使用したプリセットは変換 されません。この段階で、プリセット・ファイルはファイル・メニューの Convert セクションの 選択肢から外れます。

## *A/B* **比較**

A/B 比較の機能により、二つの設定を比較しながら作業を進めることができます。 A/B 比較を行なうには、「Mem」と「A/B」の 2 つのボタンを使用します。

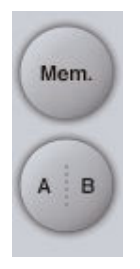

プリセットの操作をはじめた段階では、A/B ボタンは灰色で表示されます。この状態は、A と B の内容は同一で、比較を行なう内容がないことを示します。

パラメーターを一つでも変更すると、メモリー「A」がアクティブとなり、A/B ボタンの「A」の 部分が光ります。パラメーターの変更内容は全て「A」に反映されます。「B」に変更すると、始点に 戻り、そこからの変更は全て「B」に反映されます。A/B ボタンを押すごとに、この二つの状態が 切り替わります。

*NOTE: A/B* メモリーは、あくまでも一時的な設定の保存場所です。 *FILE* ボタンや、セッション の保存によるプリセットの保存は、現在選択されているメモリー場所のみを保存します。 他の(隠れた)メモリー場所の設定は、保存されません。

「MEM」ボタンを押すと、A/B メモリーが現在の設定にリセットされます。

## *PARAMETER LOCK***(パラメーター・ロック)による 設定値のロック**

パラメーター・ロック機能は、プリセットの変更時に Dry Level / In Level / Out Level が変わるの を防ぎます。

この機能を使用することにより、VSS3 のプリセットをブラウズする際に、プリセット毎に Dry Level / In Level / Out Level を調節し直す手間を省きます。

パラメーターをロックするには、パラメーターのフィールドにある小さいロックをクリックします。 ロックを解除するには、再度クリックします。

パラメーター・ロックは、マウスによるパラメーターの変更のみをロックします。プリセット・チェ ンジやホストからのオートメーションなどの動作による変更は、パラメーター・ロックの状態に関わ らずプラグインに反映されます。

例:

*VSS3* を特定のチャンネルにインサートしたとします。

*VSS3* をインサート・エフェクトとして使用している場合は通常ドライ信号も聴こえる状態にしたい ので、*Dry Level* を上げたいとします。

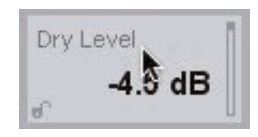

いくつかのプリセットを試したい場合にプリセット名の右側にある上下矢印のボタンで切り替えを 行なうと、ほとんどのプリセットでは *Dry Level* が「*OFF*」になっているのが確認できます。この場合 では、プリセットを変更する度に *Dry Level* が頻繁に「*OFF*」に切り替わってしまい、不便です。

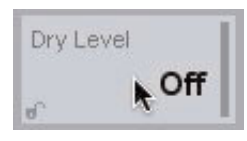

ここで、パラメーター・ロックを活用します。*Dry Level* のパラメーター・フィールドにあるロッ クをクリックすると、その後にマウスでプリセットを切り替えた際にも、*Dry Level* の値がそのまま 維持されます。

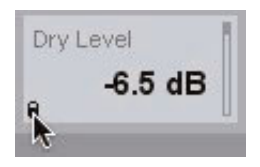